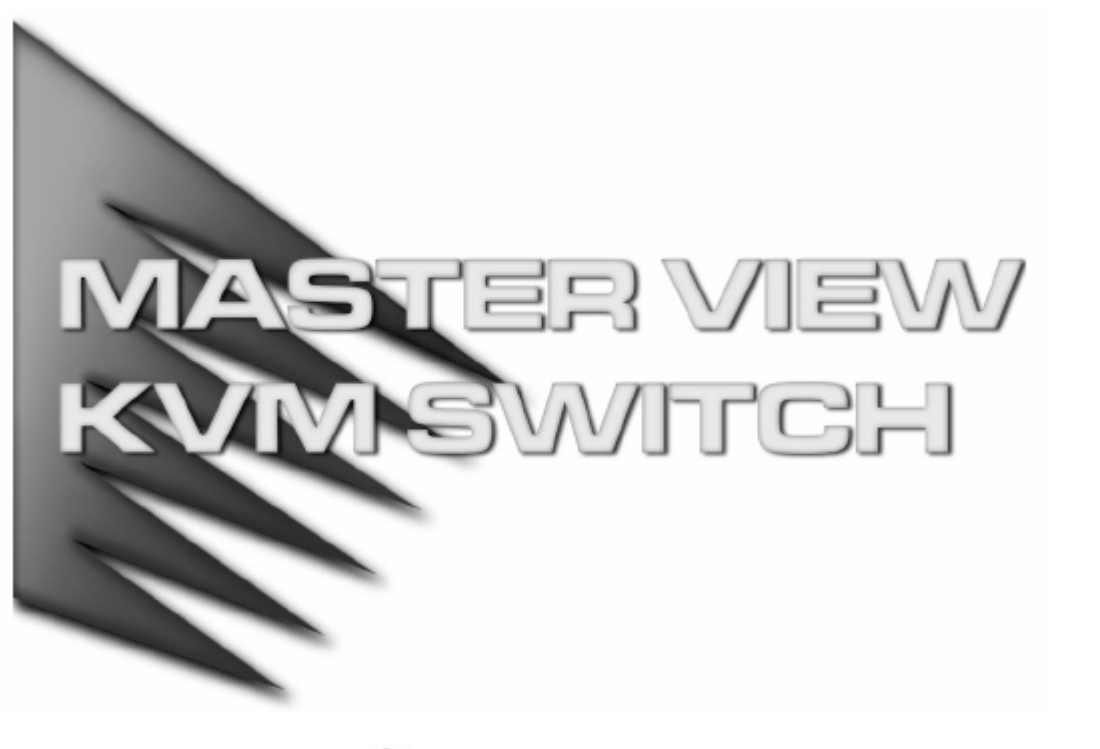

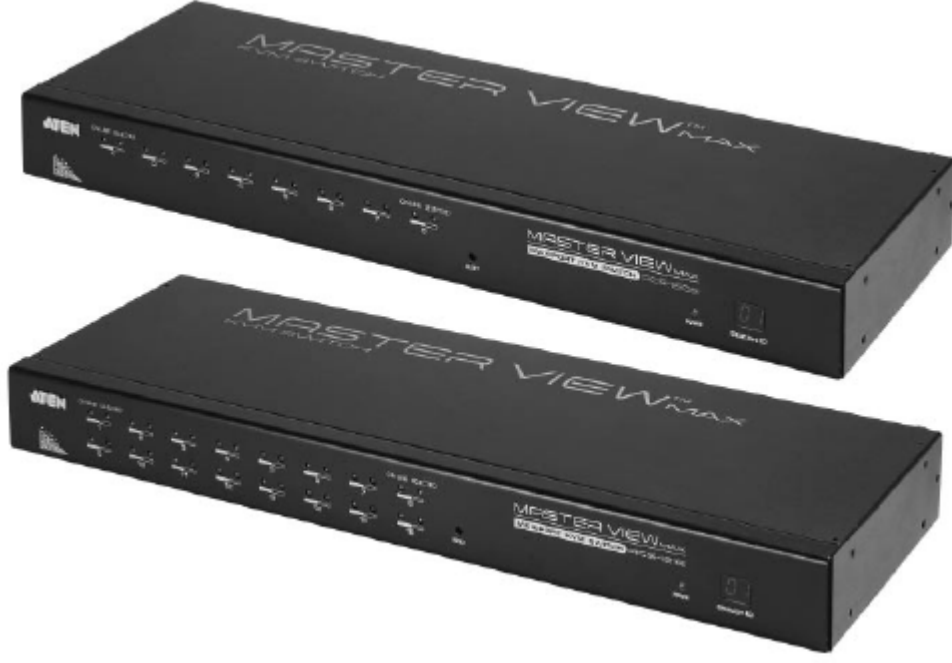

# ユーザーマニュアル

ACS-1208A

ACS-1216A

### 注意

この装置は FCC(米国連邦通信委員会)規則、パート 15 の副章 J に従い、デジタル装置 クラス B の制限事項を満たして設計され、検査されています。この制限事項は、本装置が一 般家庭内で取り付けられたときに、有害な電波干渉が発生するのを防ぐために設定されてい ます。また、本装置は高周波エネルギーを使用し、発生させることがあります。この操作マニ ュアルに従わずに本装置を取り付け、使用した場合、電波通信に有害な障害を起こすことが あります。但し、定められた取り付け方法に従えば、必ず電波障害が起こらないと保証するも のでもありません。本装置がラジオまたはテレビの電波受信に有害な障害となっているかど うかは、本装置の電源を入れたり、消したりして、確認してください。また、以下のひとつまた は複数の方法に従って、電波障害の状況を改善されることを推奨いたします。

- ◆ 受信アンテナの向きを変えるか、位置を変えてください。
- ◆ 本装置と受信機の距離を離してください。
- ◆ 受信機が接続されているコンセントと異なる電気回路に本装置のコンセントを差し込んで ください。
- ◆ 販売店または、十分な経験を有するラジオ/テレビの技術者にお問い合わせください。

FC CE

# 同梱品

### 基本パッケージ

以下のものが同梱されているか、ご確認ください。

- ◆ ACS-1208A または ACS-1216A KVM スイッチ ×1
- ◆ KVM ケーブル(2L-5202P) ×2
- **◆ 電源アダプタ ×1**
- ◆ ファームウェアアップグレードケーブル ×1
- ◆ ラックマウントキット ×1
- **◆ ユーザーマニュアル(本書) ×1**

上記のアイテムがそろっているかご確認ください。万が一、欠品または破損品があった場合はお買 い上げになった販売店までご連絡ください。

本装置と接続されたデバイスの破損を防ぐために、本ユーザーマニュアルをご使用前によくお読み になり、正しい手順に従ってインストールし、ご使用ください。

> ○Ⓒ Copyright 2003 ATEN® International Co., Ltd. Manual Part No.PAPE-0211-1AT Printed in Taiwan 06/2003

製品名等は、各社の商標または登録商標です。

# 目次

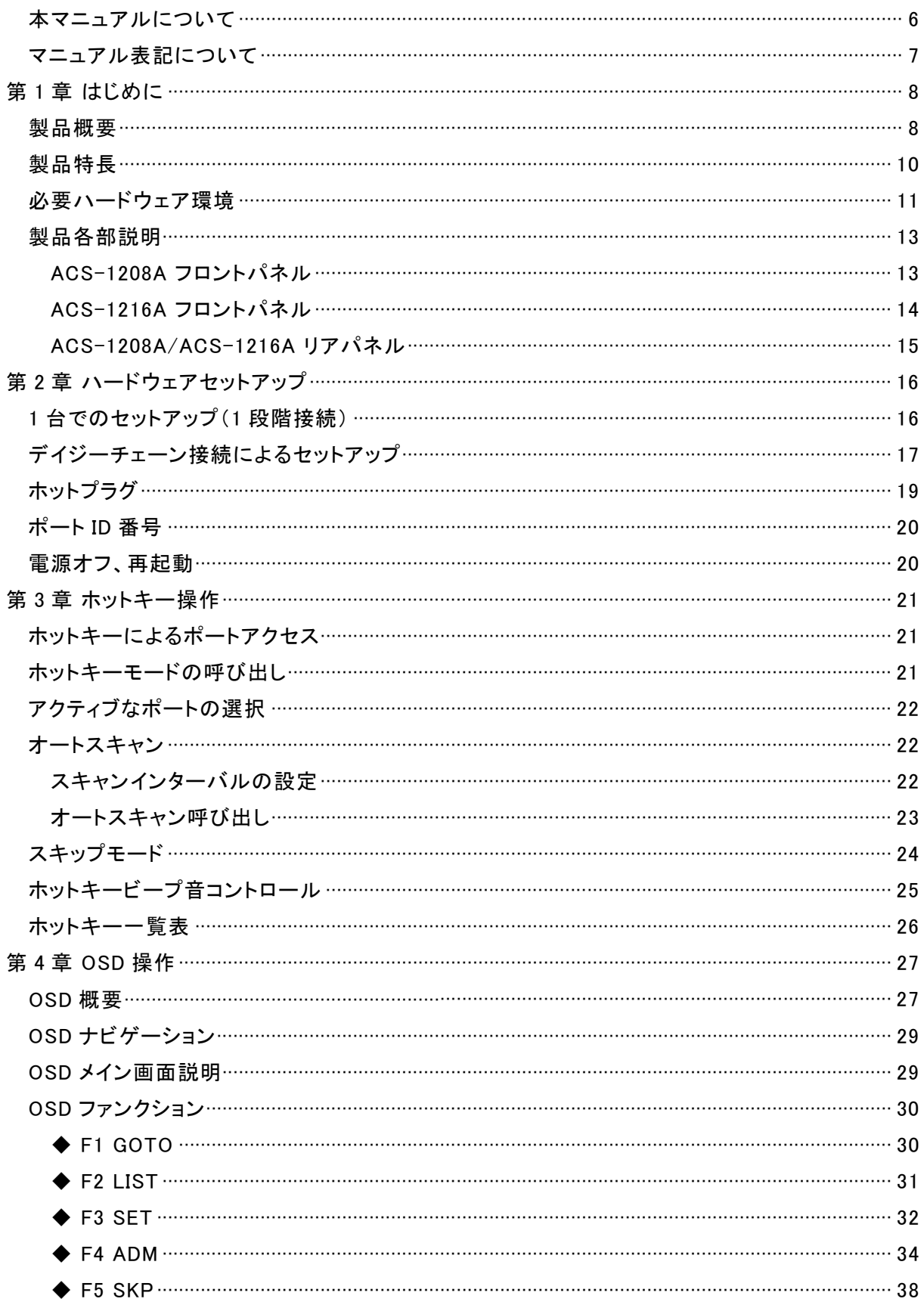

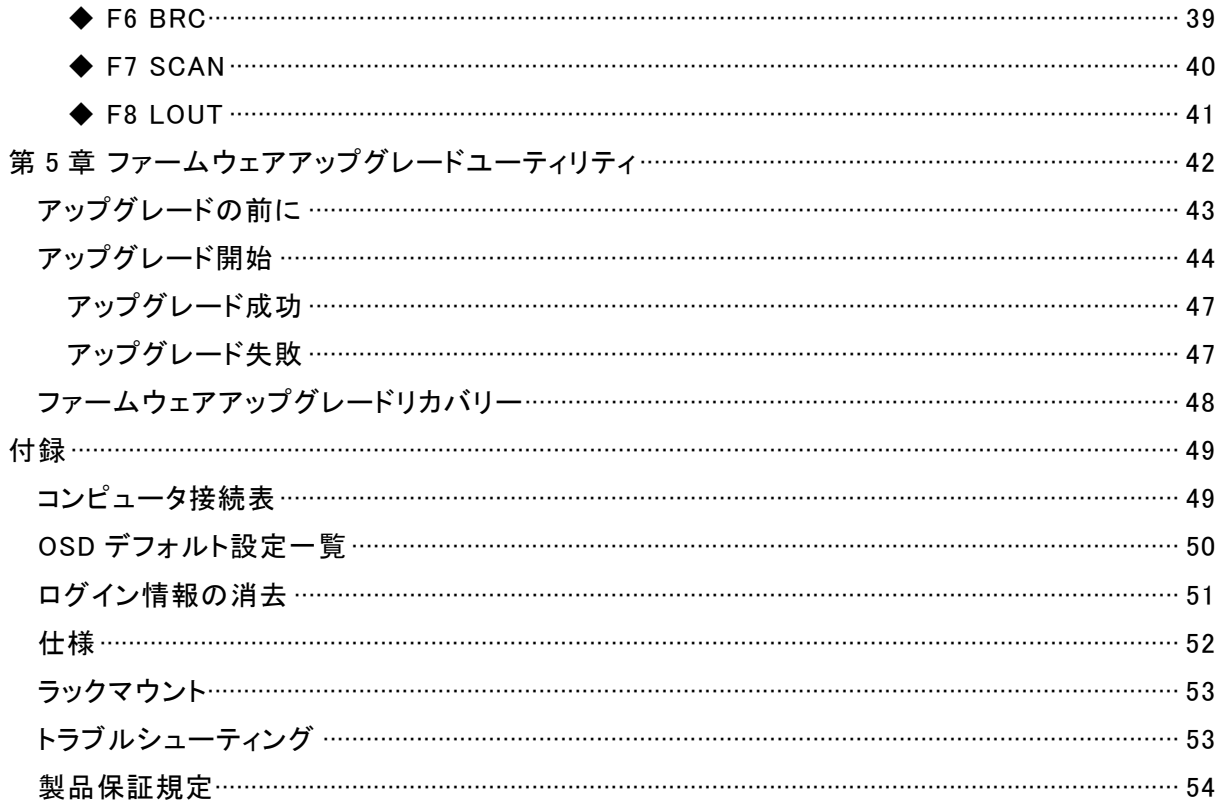

## 本マニュアルについて

このユーザーマニュアルは ACS-1208A/ACS-1216A に関する情報や使用法について説明してお り、取付け配置方法、操作方法の全てを提供しています。マニュアルの構成については下記をご 参照ください。

- 第 1 章 はじめに:ACS-1208A/ACS-1216A 導入の目的・機能・利益の紹介、またフロント・リ アパネルについて説明します。
- 第 2 章 ハードウェア セットアップ:ACS-1208A/ACS-1216A のセットアップ方法について説明 します。単純な 1 段階接続からデイジーチェーンによる 32 台の接続まで説明します。
- 第 3 章 ホットキー操作:ACS-1208A/ACS-1216A のホットキー操作について説明します。
- 第 4 章 OSD 操作:ACS-1208A/ACS-1216A の OSD(オンスクリーンディスプレイ)詳細および 操作方法について説明します。
- 第 5 章 ファームウェアアップグレードユーティリティ:ACS-1208A/ACS-1216A 用ファームウェ ア最新版が公開されたときのアップグレード方法について説明します。
- 付録 マニュアル末尾には ACS-1208A/ACS-1216A についての技術情報およびその他の 重要事項についてまとめてあります。

# マニュアル表記について

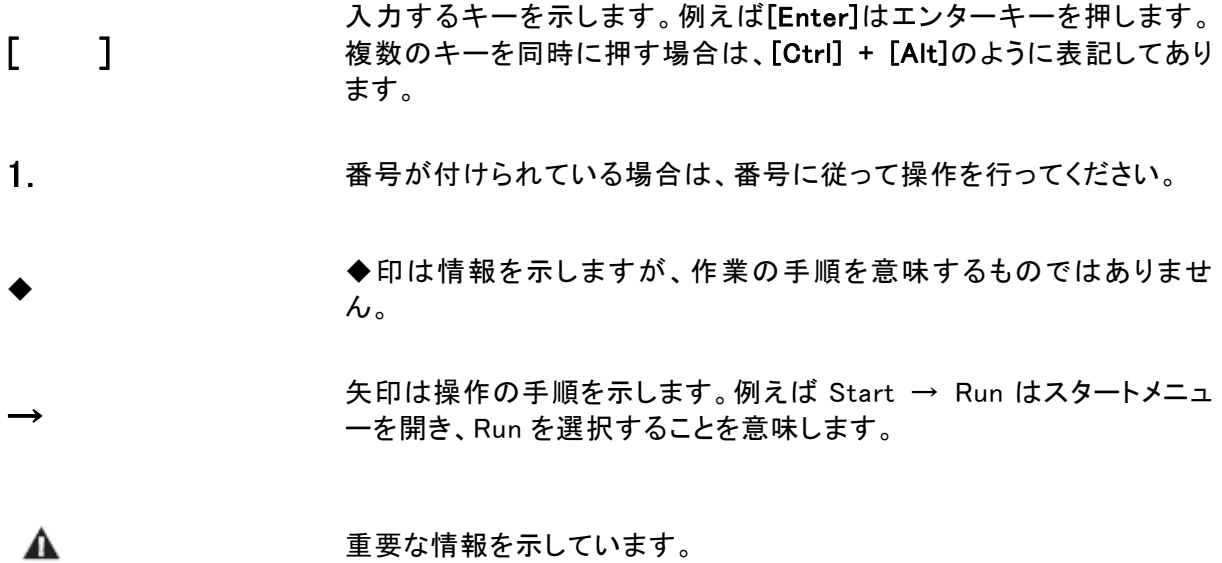

第 1 章 はじめに

# 製品概要

master view™ ACS-1208A/ACS-1216A KVM スイッチは 1 組のコンソール(キーボード、マウス、 モニタ)で複数のコンピュータへのアクセスを可能にするコントロールユニットです。KVM スイッチ が開発される以前、複数台のコンピュータを 1 組のコンソールでコントロールするには、複雑でコス トがかかるネットワークシステム導入しかありませんでした。master view™ ACS-1208A および ACS-1216A を導入すれば、低コストで、とても簡単に複数のコンピュータにアクセス・操作が可能 になります。

1 台の master view™ ACS-1208A で 8 台まで、ACS-1216A は 16 台までのコンピュータをコント ロールすることが可能です。31 台の master view™ ACS-1216A をデイジーチェーン接続すること で、最大 512 台のコンピュータを 1 組のコンソールで操作可能になります。

ACS-1208A/ACS-1216A はデイジーチェーン接続の中での位置を自動検出するので、従来のよ うなディップスイッチの設定は必要ありません。ステーション位置はフロントパネルの LED で分かり やすく表示されます。

ACS-1208A/ACS-1216A は従来のモデルを改良し、優れたパフォーマンスと信頼性を持つ ATEN 独自開発の ASIC(特許出願中)を搭載しました。また通常の 25 ピンコネクタの代わりに高密度の 15 ピンを使用したことで、16 ポート KVM スイッチの機能を損なうことなく 19 インチラック 1U サイ ズを実現しています。

ACS-1208A/ACS-1216A 導入の設備投資は、ファームウェアアップグレードユーティリティによっ ても保証されています。弊社 web サイトで配布される最新のファームウェアパッケージをダウンロ ードして付属のユーティリティを使用することで、ACS-1208A/ACS-1216A のファームウェアを常 に最新の状態に保つことができます。

セットアップも手早く簡単にできます。必要な作業はケーブルを該当ポートに差し込むだけです。 ACS-1208A/ACS-1216A は直接キーボード入力ができるので特別なソフトウェアを必要とせず、 複雑なインストール手順や互換性の問題に悩まされることもありません。接続されたどのコンピュ ータへも、キーボードのホットキー入力、または OSD(オンスクリーンディスプレイ)を使用して、簡単 にアクセスすることできます。便利なオートスキャンシステムで、接続されている動作中のコンピュ ータの状態を一台ずつ監視、かつ自動的にスキャンすることができます。 master view™ ACS-1208A/ACS-1216A を導入するより、時間とコストを節約する方法は他にあり ません。ACS-1208A/ACS-1216A によって以下のことが可能になります。

- (1) 各コンピュータにそれぞれキーボード、マウス、モニタを購入する必要がなくなります。
- (2) それらの場所をとる余計な機械を設置するスペースを節約できます。
- (3) 標準的な KVM スイッチとキーボード、マウス、モニタを設置するスペースを節約できます。
- (4) 電力費を節約できます。
- (5) コンピュータからコンピュータへと絶えず動き回る手間が省けます。

# 製品特長

- ◆ 1 台のコンソールで 8 台(ACS-1208A)/16 台(ACS-1216A)のコンピュータを操作可能
- ◆ デイジーチェーン接続対応-31 台のユニットをデイジーチェーンケーブルで接続して最大 512 台のコンピュータがコントロール可能(ACS-1216A)
- ◆ ソフトウェア不要-ホットキーまたは OSD(オンスクリーンディスプレイ)メニューを使用して、簡 単にコンピュータの切替えが可能
- ◆ オートスキャン機能搭載
- ◆ ホットプラグ対応一電源を入れたままで、コンピュータの取り付け、取り外しが可能
- ◆ 優れたパフォーマンスと信頼性を持つ ATEN 独自開発の ASIC 搭載(特許出願中)
- ◆ デイジーチェーン接続時にステーション位置を自動検出するのでディップスイッチによる設定は 不要、フロントパネルの LED でステーション位置を分かりやすく表示
- ◆ デイジーチェーン接続のステーション構成を変更した際にポートネームを自動で再構成
- ◆ 2 レベルパスワードによるセキュリティ機能一権限を与えられたユーザーのみがコンピュータを 閲覧・管理することができ、また最大 4 人までのユーザーおよび 1 人のアドミニストレーターが それぞれのシステムプロフィールを設定可能
- ◆ 2 通りのログアウト方法-手動/タイムアウト
- ◆ PS/2 キーボード・マウス エミュレーション
- ◆ PS/2 マウス<sup>※</sup>、Microsoft Intellimouse Explorer、Logitech FirstMouse+ 対応
- ◆ VGA 解像度一最大 1,920×1,440
- ◆ 19 インチラック 1U サイズ
- ◆ ファームウェアアップグレード可能

※一般的なスクロールホイール付き 3 ボタンマウスに対応しています。ただし Logitech Mouse Ware の Change Device 機能は Windows NT では動作しません。

# 必要ハードウェア環境

コンソール

- ◆ 接続するコンピュータの解像度に適した VGA、SVGA またはマルチシンク対応モニタ
- ◆ PS/2 キーボード
- ◆ PS/2 マウス

### コンピュータ

以下の装置が各コンピュータにインストールされている必要があります。

- ◆ VGA、SVGA またはマルチシンクカード
- ◆ ミニ DIN 6 ピン (PS/2)のマウスポート
- ◆ 4 番ピンが DC+5V、3 番ピンがアースのミニ DIN 6 ピン(PS/2)キーボードポート、または 5 番ピンが DC+5V、4 番ピンがアースの DIN 5 ピン(AT タイプ)キーボードポート

注意:

- 1) ACS-1208A および ACS-1216A はシリアルマウスに対応しておりません。シリアル-PS/2 変換コネクタ を使ってシリアルマウスを接続しても正しく動作しません。
- 2) AT スタイルキーボードソケットを使用しているコンピュータをお使いの方は、コンピュータのキーボードポ ートにケーブルを差し込むために、PS/2 から AT キーボードに変換するアダプタ(型番 2A-106 または、 標準的なキーボードアダプタ)をお買い求めください。

ケーブル

規格外のケーブルを使用すると、接続機器を破損することや、機器の性能を低下させることがあり ます。理想的な状態でデータ転送を行うためにも、またシステムのレイアウトを単純化させるため にも、以下の ACS-1208A/ACS-1216A 対応 CS ケーブルをご使用になることを推奨いたします。

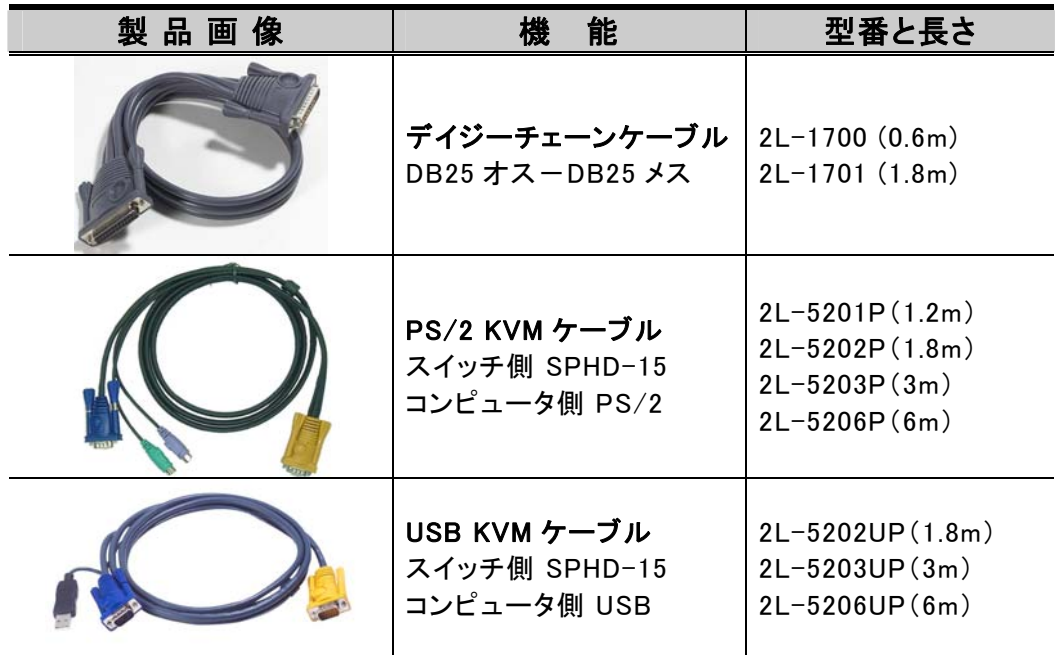

ACS-1208A フロントパネル

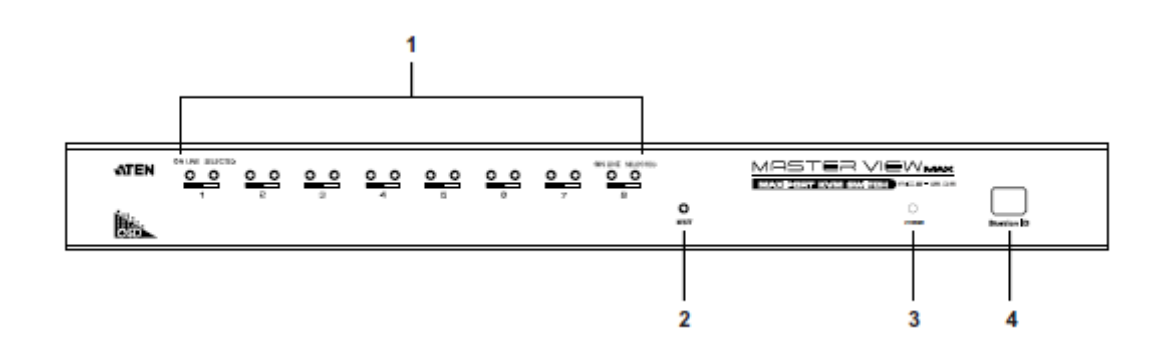

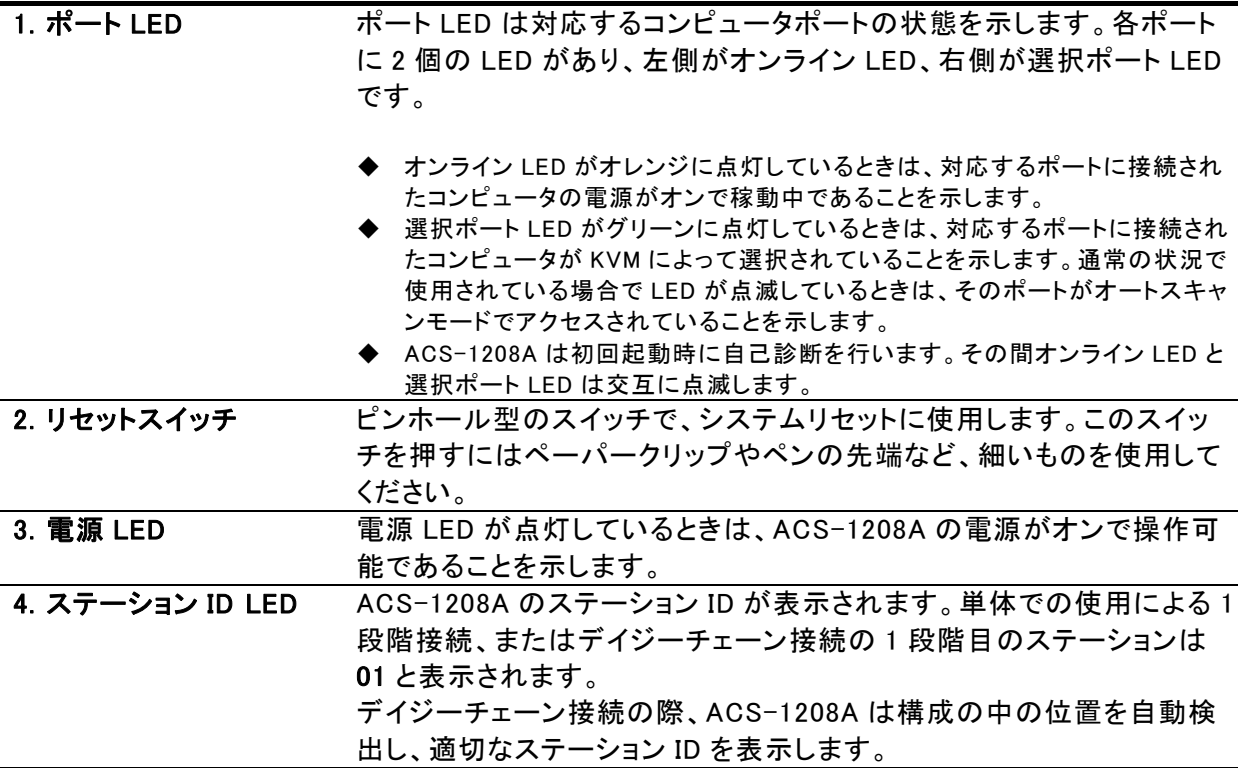

## ACS-1216A フロントパネル

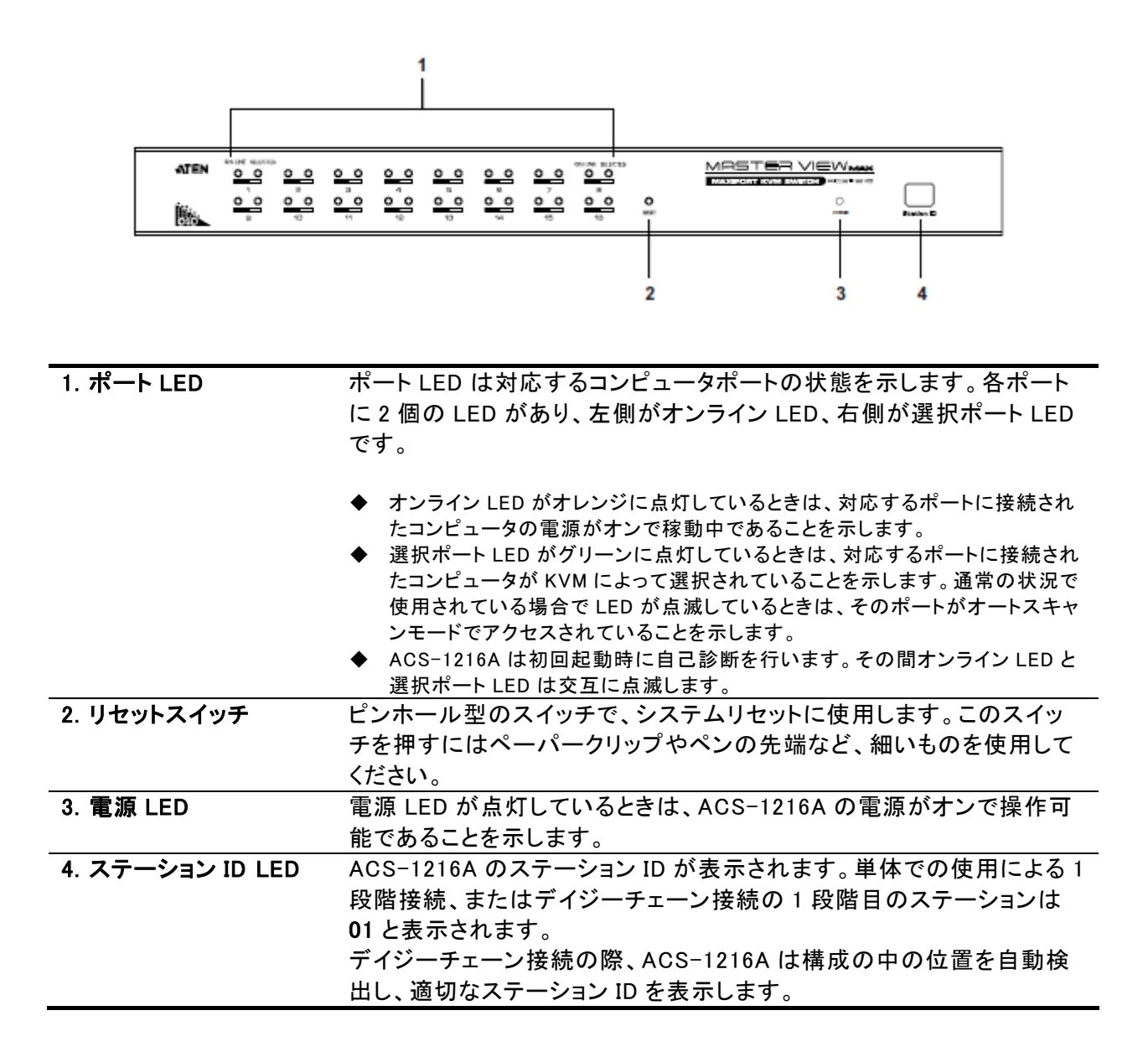

# ACS-1208A/ACS-1216A リアパネル

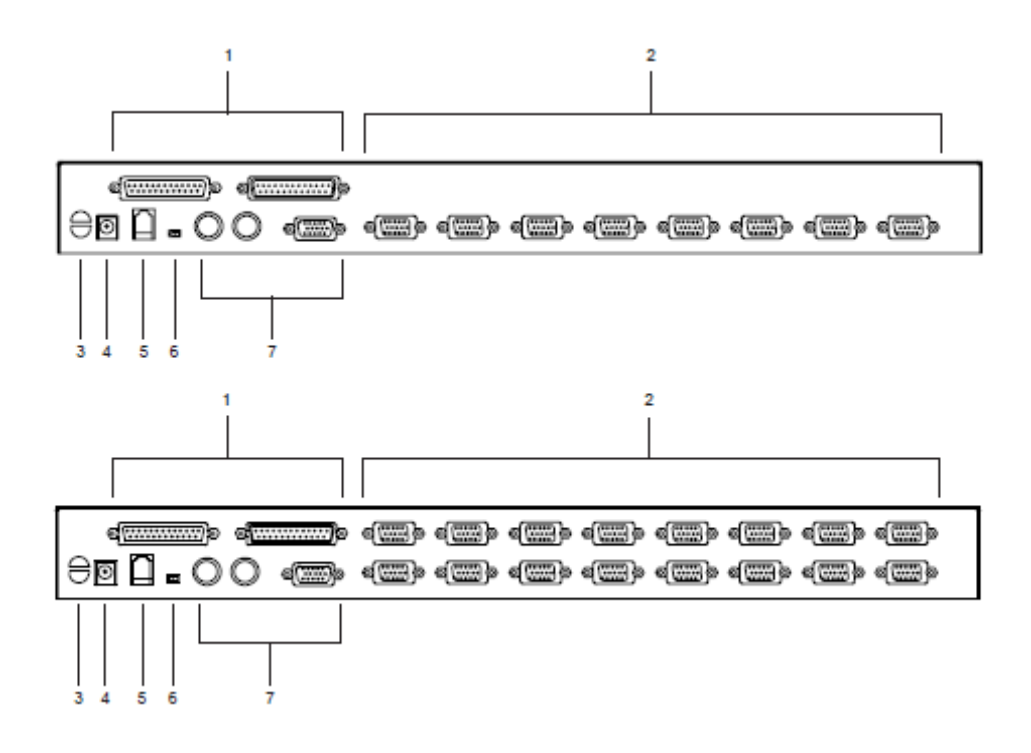

![](_page_14_Picture_95.jpeg)

第 2 章

ハードウェア セットアップ

セットアップの前に

![](_page_15_Picture_3.jpeg)

1. 今から接続する装置すべての電源がオフになっていることを確認してく ださい。キーボード起動機能がついている場合は、コンピュータの電源ケ ーブルも抜いてください。 2. コンピュータやデバイスへのダメージを避けるために、接続されている すべてのデバイスが正しくアースされていることを確認してください。

### 1 台でのセットアップ(1 段階接続)

1 台のみのセットアップでは、他の KVM スイッチを使用することはありません。次ページの図を参 考にしながら下記の手順に従ってセットアップ作業を進めてください。

1. キーボード、マウス、モニタの各ケーブルをリアパネルのコンソールポートに接続してください。 ポートは PC99 準拠のカラーリングが施されています。

2. 接続するコンピュータを、KVM ケーブル(P.12 参照)を使用して、任意の CPU ポートに接続して ください。

注意:

このとき、デイジーチェーンポートは無視してください。デイジーチェーンポートは他の KVM ユニットを追加す るときにのみ使用します。デイジーチェーン接続については次章で説明しています。

3. 同梱の電源コードをスイッチの電源ソケットに接続してから、AC 電源コンセントに接続してくださ い。

4. コンピュータの電源をオンにしてください。

![](_page_15_Figure_13.jpeg)

### デイジーチェーン接続によるセットアップ

より多くのコンピュータをコントロールするために、ACS-1208A/ACS-1216A はデイジーチェーン 接続に対応しています。最大 31 台までのユニットを追加してデイジーチェーン接続を行い、1 組の コンソールから 512 台までのコンピュータを切替えて操作可能です。マニュアル末尾にユニット導 入数とコンピュータ接続可能数の一覧表を掲載していますのでご参照ください。

デイジーチェーン接続を行うには、以下の手順に従い作業を進めてください。

- 1. 接続する全てのデバイスの電源がオフになっていることを確認してください。
- 2. 同梱のデイジーチェーンケーブル(P.12 参照)を使用して、親機のチェーンアウトポートと子機 のチェーンインポートを接続してください。
- 3. KVM ケーブル(P.12 参照)を使用して、ACS-1208/ACS-1216A のコンピュータポートと、接続 するコンピュータのキーボード、マウス、モニタの各ポートを接続してください。
- 4. 2 と 3 の手順を繰り返して、デイジーチェーン接続する ACS-1208/ACS-1216A ユニットを追 加してください。
- 5. 以下の手順に従って接続したデバイスの電源をオンにします。
	- a) 1 台目のステーションに電源アダプタを接続します。それからステーション ID が検出され、 フロントパネルのステーション ID LED が表示されるまでお待ちください。(デイジーチェーン 接続のステーション ID は 1 台目が 01、2 台目が 02、3 台目が 03…となります)
	- b) 1 台目の起動後、2 台目のステーションに電源アダプタを接続し、同様にステーション ID LED が表示されるのを確認してください。3 台目以降も同じ手順を繰り返します。
	- c) すべてのステーションが起動したのを確認したら、コンピュータの電源をオンにしてください。

![](_page_17_Figure_0.jpeg)

# ホットプラグ

ACS-1208A/ACS-1216A はホットプラグに対応しているので、コンポーネントの追加や取り外しの 際にシャットダウンをする必要はありません。ホットプラグ機能が適切に動作するように、ケーブル の接続作業は以下の手順に従ってください。

#### ■ ステーション位置の変更

デイジーチェーン接続でのステーション位置の変更は、古い親機からデイジーチェーンケーブルを 抜き、新しい親機に接続するだけです。ケーブル接続の変更後、OSD メニューでステーション位置 変更を反映させるために、ステーション ID のリセットを行う必要があります。詳細については P.37 の RESET STATION IDS をご参照ください。

#### ■ CPU ポートのホットプラグ

CPU ポートに接続したコンピュータの位置変更を行った場合は、手動で OSD メニューのポート情 報を変更する必要があります。詳細については OSD ファンクション F3 SET 下部メニューの SCAN/SKIP MODE(P.33)および F4 ADM 下部メニューの関係する項目をご参照ください。

注意:接続するコンピュータのプラットフォームがホットプラグに対応していない場合、CPU ポートのホットプラグ 機能は適切に動作しません。

#### ■ コンソールポートのホットプラグ

キーボード、マウス、モニタポートはすべてホットプラグに対応しています。ただし、マウスについて のみ、以下の点に注意してください。

- a) 同じ機種のマウスについては、自由にホットプラグを行うことができます。
- b) 異なる機種のマウスを接続する場合は、構成のすべてのステーションおよび接続されてい るコンピュータを再起動する必要があります。P.20 の電源オフおよび再起動の項目をご参 照ください。

注意:万が一ホットプラグ後にキーボード・マウスが反応しなくなった場合、リセットボタン(P.13、14 参照)を押 してキーボード・マウスのリセットを行ってください。

# ポート ID 番号

ユニットのコンピュータポートにはそれぞれ個別のポート ID が割り当てられています。このポート ID はステーション番号とポート番号の 2 つの番号で構成されています。

- ◆ ステーション番号-デイジーチェーン接続内でのステーション位置を示す 2 桁の数字。
- ◆ ポート番号ーコンピュータが接続されているステーションのポートを示す 2 桁の数字。
- ◆ ステーション番号-ポート番号の順で表示されています。
- ◆ 1~9 までのステーションおよびポート番号は、十の位に 0 がつきます。従って、01~09 と表示 されます。例えばステーション 12 のポート 6 に接続されたコンピュータは、ポート ID 12-06 とな ります。

# 電源オフ、再起動

接続した ACS-1208A/ACS-1216A ユニットのうちの一つの電源を切り、再起動する必要がある場 合は、まず ACS-1208A/ACS-1216A リアパネルの電源アダプタを抜いてください。 その後以下の手順に従ってください。

- 1. 電源を切るユニットに接続している全てのコンピュータをシャットダウンしてください。 注意:キーボード起動機能がついているコンピュータが接続されている場合は、そのコンピュータの電源アダ プタも抜かなければいけません。そうしないと電源が供給されている状態のままになっています。
- 2. 10 秒待った後、ステーションに電源アダプタを接続しなおしてください。
- 3. ステーションが起動した後、コンピュータの電源を入れてください。 注意: もし 2 台以上のステーションをシャットダウンした場合は、まず最上部のステーションの電源をオンに し、その後順に上部から下部へと電源をオンにしてください。

![](_page_20_Picture_0.jpeg)

# ホットキーによるポートアクセス

ホットキーによって、キーボードから直接特定のコンピュータに KVM コントロールを切替えることが できます。ACS-1208A/ACS-1216A は、以下のようなホットキーポートアクセス機能を備えていま す。

- ◆ アクティブなポートの選択
- ◆ オートスキャン
- ◆ 前後のポートへの切り替え

### ホットキーモードの呼び出し

ホットキーによる全ての操作は、まず HKM(ホットキーモード)を呼び出してから行います。ホットキ ーモードの呼び出しは、次の手順で行います。

- 1) [Num Lock]キーを押したまま
- 2) [\*]アスタリスクキーまたは[-]マイナスキーを押し、すぐに離します。
- 3) [Num Lock]キーを離します。

[Num Lock] + [\*]

or

#### $[Num Lock] + [-]$

注意:アスタリスク、マイナスキーは押下してからすぐに(0.5 秒ほど)離すようにしてください。そうしないと入 力が無効になります。

#### ホットキーモードが有効になったら:

- ◆ Caps Lock と Scroll Lock の LED が交互に点滅し、HKM が有効になったことを示します。
- ◆ 画面にコマンドラインが表示されます。青い背景に黄色の文字で、入力したホットキーコマンド が表示されます。
- ◆ 通常のキーボード・マウス入力は無効になり、ホットキー入力およびマウスのクリックのみが有 効になります。
- ◆ ホットキーモードではテンキー使用に制限があります。[-]マイナスキーは使用できますが、数 字の入力は無効となり、対応する矢印キーとして動作してしまいます。数字の入力はキーボード 上部のキーを使用してください。
- ◆ [Esc]を押すと HKM を終了します。

### アクティブなポートの選択

それぞれの CPU ポートは、ポート ID を割り当てられています(ポート ID 番号、P.20 参照)。ホッ トキーを用いて、このポート ID を指定することにより CPU ポートに接続されたコンピュータに直 接アクセスすることが可能になります。以下の手順に従って入力して下さい:

1. HKM を有効にしてください(前ページ参照)

2. 切替えるコンピュータのポート ID 番号を入力

ポート ID 番号はディスプレイ上にコマンドラインにて表示されます。もし間違った番号を入 力した場合は[Backspace]キーにて修正してください。

3. [Enter]キーを押してください。

KVM は指定されたポート ID に接続されたコンピュータに切替り、ホットキーモードは自動的に 解除されます。

### オートスキャン

オートスキャンモード時は、現在のオペレータがアクセス可能なすべての CPU ポートに対し、一 定の間隔(Scan/Skip Mode:P.24 参照)で切替えながらモニタ表示をします。この機能は複数の コンピュータの動作を自動的に監視するのに便利です。

### スキャンインターバルの設定

オートスキャンで各ポートを表示するインターバル時間の設定は、OSD の F3 SET 機能(P.32 参照)で行いますが、以下のホットキー操作によっても設定変更が可能です。

1. HKM を有効にしてください(P.21 参照)

2. [T] , [n]とキー入力してください。

[T]は[T]キー、[n]は任意の数字です。1~255 秒の間で設定してください。 [T]のキーと入力した数字はコマンドライン上に表示されます。もし間違った場合は [Backspace]キーで修正してください。

3. [Enter]キーを押してください

[Enter]キーを押した後は、自動的に HKM は解除され、指定のとおりオートスキャンモードを実 行する設定になっています。

### オートスキャン呼び出し

オートスキャン開始のホットキーは以下の通りです:

1. HKM を有効にしてください(P.21 参照)

2. [A]キーを押してください。

- [A]キーを押した後、自動的に HKM は解除され、オートスキャンモードになります。
	- ◆ オートスキャンモードで動作中、特定のポートで[P]キーを押す、もしくは、マウスの左 クリックを行うと一時停止状態になります。この状態の時は、コマンドライン表示により、 Scan: Paused と表示されます。

オートスキャン状態をストップするには 2 つの方法があり、一つがこの一時停止機能 です。一時停止機能はオートスキャンモードを完全に終了させるよりも便利です。オー トスキャンを終了してしまうと、次に再開したときは構成の最初のコンピュータからスキ ャンを行うことになりますが、一時停止からのスキャン再開は、停止していたポートの 次のポートからスキャンされます。

一時停止からの再開は、任意のキーを入力する、もしくはマウスを左クリックしてください。

- ◆ オートスキャンモード時は、通常のキーボード入力とマウス機能は無効になります。 オートスキャン中に実行可能なキー入力とマウスクリックのみ可能となります。通常の キー入力を行う場合は、オートスキャンモードを終了してください。
- 3. オートスキャンモードを完全に終了する場合は、[Esc]または[スペースキー]を押します。 この操作によって、いつでもオートスキャンモードを終了させることができます。

### スキップモード

この機能では、コンピュータからコンピュータへの切替えを手動で行います。一定間隔で自動的 に切替わるオートスキャンモードとは違って、スキップモードでは特定のポートを表示させておく 時間を自由に決めることができます。以下のホットキーによって、スキップモードを実行すること ができます:

1. HKM を有効にしてください(P.21 参照)

2. [矢印]キーを入力してください

◆ キーボードの[矢印]キーを使います。矢印キーを押した後は、自動的に HKM は解除 されます。以下のホットキーの組み合わせを入力してください:

[←]を押すと、現在のポートより一つ前のアクセス可能なコンピュータに切替わります。 [→]を押すと、現在のポートより一つ後ろのアクセス可能なコンピュータに切替わります。 [↑]を押すと、接続の一つ前にあるステーションの、最後のポートに接続されたコンピュータ に切替わります。現在 1 台目のステーションのポートに接続されたコンピュータを表示して いる場合は、最後のステーションの最後のポートに接続されたコンピュータに切替わります。 [↓]を押すと、接続の一つ後ろにあるステーションの、最初のポートに接続されたコンピュ ータに切替わります。現在最後のステーションのポートに接続されたコンピュータを表示し ている場合は、1 台目のステーションの最初のポートに接続されたコンピュータに切替わり ます。

- ◆ 一旦スキップモードを実行すると、矢印キーを押す度に、スキップ操作を実行できま す。毎回ホットキーモード呼び出しの操作をする必要はありません。
- ◆ スキップモードを実行している間、通常のキーボードとマウス機能は、サスペンドされ ます。スキップモード中に有効なキー入力のみ可能となります。通常のキー操作をす る必要がある場合は、スキップモードを終了してください。
- 3. スキップモードを終了するには、[Esc]または[スペースキー]を押してください。

# ホットキービープ音コントロール

ビープ音のオン/オフは OSD ファンクションで設定しますが(P.35 参照)、ホットキーでも設定可 能です。ホットキー組み合わせは以下のようになっています。

- 1. HKM を有効にしてください(P.21 参照)。
- 2. [B]キーを押してください。

[B]キーを押すと、ビープ音オン/オフが切り替わります。設定確認のために、コマンドラインで Beeper On/Beeper Off の文字が 1 秒間表示されます。また操作後に HKM は自動的に解除さ れます。

# ホットキー一覧表

![](_page_25_Picture_97.jpeg)

# 第 4 章 OSD 操作

# OSD 概要

OSD(オンスクリーンディスプレイ)はメニュー形式で表示され、KVM スイッチに接続されているコン ピュータの操作・切替えを行う機能です。すべての操作は OSD メインスクリーンから始めます。 OSD メイン画面を表示するには[Scroll Lock]キーを 2 度押します。

注意:

OSD を表示するホットキーは、[Scroll Lock]キー2 度押しから[Ctrl]キー2 度押しに変更することもできます (P.32 参照)。この場合の[Ctrl]キーはキーボードの同じサイドのものを使ってください。

OSD は 2 レベル(アドミニストレーター/ユーザー)のパスワード保護がされています。OSD メイン 画面が表示される前に、ユーザーネームとパスワードを入力する画面が表示されます。管理者に よってパスワードが設定されている場合は、OSD メイン画面にアクセスするには有効なユーザー ネームとパスワードを入力しないといけません。

OSD の初回起動時、パスワードはまだ設定されていません。ログインするには入力画面で[Enter] キーを 2 度押してください。OSD メイン画面はアドミニストレーターモードで表示されます。このモ ードではユーザーはアドミニストレーター権限を持ち、パスワードの設定も含めすべての機能を使 用することができます。

![](_page_26_Picture_68.jpeg)

#### OSD が起動すると、このような画面が表示されます。

![](_page_27_Picture_33.jpeg)

注意:

1) この画面はアドミニストレーターモードのものです。ユーザーモードではアドミニストレーターのみが使用で きる F4、F6 ファンクションは表示されません。

2) OSD は常にリスト表示され、選択時に使用するハイライトバーは前回 OSD 終了時の位置を復元して表 示されます。

3) ユーザーモードでは、管理者によってそのユーザーにアクセス権限が与えられているポートのみが表示さ れます。

# OSD ナビゲーション

- ◆ メニューを閉じて OSD を終了するには、OSD メイン画面右上にある×マークをクリックするか、 [Esc]キーを押してください。
- ◆ ログアウトするには OSD メイン画面上部の[F8]または $\mathbf{z}^\mathbf{Z}$ マークをクリックするか、[F8]キー を押してください。
- ◆ リスト表示の上下の行に移動したい場合は、三角マーク(▲▼)をクリックするか、キーボードの 上下の矢印キーを押してください。表示されているリスト以外にも多くのエントリがある場合には、 リスト画面がスクロールします。
- ◆ リスト表示の画面を上下に切り替えたい場合は、矢印マーク(↑↓)をクリックするか、キーボー ドの[Page Up] [Page Down]キーを押してください。表示されているリスト以外にも多くのエントリ がある場合には、リスト画面がスクロールします。
- ◆ KVM 操作するポートを切替える場合は、リスト画面でクリックするか、ハイライトバーを移動させ て[Enter]キーを押してください。
- ◆ 何らかのアクションを実行したあとは、自動的に一段上のメニューに戻ります。

# OSD メイン画面説明

![](_page_28_Picture_97.jpeg)

### OSD ファンクション

OSD ファンクションでは、OSD 操作に関する以下のような設定を行います。

- ・任意のポートへのクイックアクセス
- ・特定のポートのオートスキャン
- ・ポートへのアクセス権限の設定
- ・クイックビューポートの設定
- ・ポートネームの編集
- ・ユーザー管理
- ・システム管理
- ・OSD 設定

OSD ファンクションにアクセスするには:

- 1. メイン画面上部にあるファンクションキーをクリック、またはお使いのキーボードのファンクション キーを押してください。
- 2. サブメニューの選択は、サブメニュー名をダブルクリックするか、リスト表示でハイライトバーを移 動させ、「Enter」キーを押してください。
- 3. [Esc]キーを押すと一段上のメニューに戻ります。

### ◆ F1 GOTO

F1 GOTO 機能により、直接ポートネーム、もしくはポート ID を入力することで、ポート切替えが可 能です。

- ◆ 切替えにポートネームを使用する場合は、まず[1]キーを押し、ポートネームを入力後[Enter]を 押してください。
- ◆ 切替えにポート ID 番号を使用する場合は、まず[2]キーを押し、ポート ID 番号を入力後 [Enter]を押してください。

注意: ポートネーム、もしくはポート ID の頭文字を入力すると、条件に当てはまるポートがリスト表示されま す(アクセスポートの設定詳細は P.36 参照)。ポートネームとポート ID のリスト表示は設定に依存します(詳 細は F2 LIST 参照)。

選択をしないで OSD 画面メインメニューに戻るには、[Esc]キーを押してください。

# ◆ F2 LIST

この機能を用いて、OSD がメイン画面に表示するポートの範囲を広げたり、狭めたりすることがで きます。OSD ファンクションの多くは、メイン画面のリストに表示されている中から、選択されたコン ピュータだけを操作します。下記の表は、サブメニュー画面の選択肢とその意味です。

![](_page_30_Picture_64.jpeg)

\* アドミニストレーターのみがクイックビューポートの設定を行うことができます(詳細は、P.36 を参照)。

ポートを選択するには、リストでハイライトバーを移動して[Enter]キーを押してください。切替わる とアイコンが現われ、現在選択したポート ID を表示します。

## ◆ F3 SET

F3 SET では各ユーザーの使用環境の設定をします。それぞれのプロファイルは OSD 内に保存さ れ、各ユーザーのログイン時に反映されます。

設定変更をするには、F3 SET の項目をダブルクリックするか、ハイライトバーをこの項目へ移動さ せ[Enter]キーを押してください。

次に表示されたサブメニューの、変更したい項目をダブルクリック、もしくはハイライトバーを移動し て[Enter]キーを押します。アイコンは、現在選択されている項目を表示しています。設定項目につ いての説明は下記のリストをご参照ください:

![](_page_31_Picture_120.jpeg)

(この表は次ページに続く)

(F3 SET の続き)

![](_page_32_Picture_132.jpeg)

## ◆ F4 ADM

F4 ADM はアドミニストレーターのみが使用できる機能です。この機能によりアドミニストレーター は OSD の操作全体を設定・管理できます。設定を変更するには、画面で F4 ADM をダブルクリッ クするか、または上下の矢印キーを使ってハイライトバーを移動させ、[Enter]を押します。

設定したい項目を選択すると、その下のサブメニューが表示されます。選択したいものをダブルク リックするか、または、ハイライトバーをそこまで移動させたあと、[Enter]を押します。選択する前 に、アイコンが表示されます。設定方法は下記の表の通りです。

![](_page_33_Picture_120.jpeg)

(この表は次ページに続く)

(F4 ADM の続き)

| 機           | 能                                                                                                    |
|-------------|----------------------------------------------------------------------------------------------------|
|             |                                                                                                    |
|             |                                                                                                    |
|             |                                                                                                    |
|             |                                                                                                    |
|             |                                                                                                    |
|             |                                                                                                    |
|             |                                                                                                    |
|             |                                                                                                    |
|             |                                                                                                    |
|             |                                                                                                    |
| ◆ 数字全て: 1~9 |                                                                                                    |
|             |                                                                                                    |
|             |                                                                                                    |
|             |                                                                                                    |
|             |                                                                                                    |
|             |                                                                                                    |
|             |                                                                                                    |
| ます。         |                                                                                                    |
|             |                                                                                                    |
|             |                                                                                                    |
|             |                                                                                                    |
|             |                                                                                                    |
|             |                                                                                                    |
|             |                                                                                                    |
| っています。      |                                                                                                    |
|             | どのポートにどのコンピュータが接続されているか覚えやすくするために、各ポ<br>ートに名前をつけることができます。アドミニストレーターはこの機能でポートネ<br>一ムを設定したり、編集したり、削除したりすることができます。<br>ポートネームを編集するには、<br>1. 編集したいポートをクリックするか、そこにナビゲーションキーを使ってハイラ<br>イトバーをそこに移動させます。そして、[Enter]を押します。<br>2. 新しいポートネームを入力するか、以前のポートネームを訂正、または、削<br>除してください。最大文字数は 12 文字で、以下の文字が使用できます。<br>◆ アルファベット全て: a~z : A~Z<br>◆ 記号:+ - /: .およびスペース<br>大小文字は関係ありません。OSD ではすべて大文字で表示されます。<br>3. ポートネームの編集が終了したときは、[Enter]を押して、その変更を有効に<br>してください。変更を途中で止める際には、[Esc]を押してください。<br>この機能は、変更された設定すべてをデフォルト値に戻します。ただし、ポート<br>識別を補助するポートネームの設定及びクイックビュー設定だけは、保持され<br>この機能は RESTORE DEFAULT VALUES とよく似ていますのでご注意くださ<br>い。異なる点は、変更された設定すべてをデフォルト値に戻すとともに、ポート<br>ネームとクイックビュー設定をも削除します。<br>ビープ音の設定を行います。Y(ビープ音有)を選ぶと、ポートが変更された時、<br>オートスキャン機能(P.40 参照)が有効になっている時、または、OSD メニュー<br>で無効な入力がされた時は常にビープ音が鳴ります。デフォルトは Y(有)とな |

(この表は次ページに続く)

(F4 ADM の続き)

![](_page_35_Picture_102.jpeg)

**■ コンプロンの表は次ページに続く)** 

(F4 ADM の続き)

| 設<br>定             | 櫗                                               | 能 |
|--------------------|-------------------------------------------------|---|
| <b>RESET</b>       | デイジーチェーン内のステーション構成を変更した場合、OSD は変更後の状態           |   |
| <b>STATION IDS</b> | を即座に反映させることができません。この機能を実行して OSD で構成の再           |   |
|                    | 検出を行い、新しい物理的構成をリスト表示させる必要があります。                 |   |
|                    | 注意:この機能でアップデートされるのはステーション番号のみです。ポートネーム、アド       |   |
|                    | ミニストレーター権限による設定 (アクセス可能ポートの設定、クイックビューポートの設      |   |
|                    | 定等)を除いて、ステーション構成の変更によって影響を受けるすべての設定は手動で         |   |
|                    | 設定しなおさなくてはなりません。                                |   |
| <b>FIRMWARE</b>    | ACS-1208A/ACS-1216A のファームウェアをアップグレードする場合(P.42 参 |   |
| <b>UPGRADE</b>     | 照)は、最初にこの機能でファームウェアアップグレードモードにしなくてはなり           |   |
|                    | ません。                                            |   |
|                    |                                                 |   |
|                    | このメニューを起動すると、現在のファームウェアバージョンが表示されます。            |   |
|                    | [Y]を押すとファームウェアアップグレードモードになり、[N]を押すとこのメニュ        |   |
|                    | 一を終了します。                                        |   |

### ◆ F5 SKP

F5 SKP をクリックするか、または[F5]を押して、スキップ(SKP)モードを呼び出します。この機能に より、現在表示しているコンピュータの前後の有効なポートに簡単にスキップすることができます。

- ◆ スキップモードによる切替えが利用できるコンピュータは、F3 SET の SCAN/SKIP MODE (P.33 参照)で選択します。
- ◆ スキップモードの操作は以下の通りです。
	- [←]を押すと、リスト表示中の一つ前のコンピュータに切り替わります。
	- [→]を押すと、リスト表示中の一つ後ろのコンピュータに切り替わります。
	- [↑]を押すと、接続の一つ前にあるステーションの、最後のポートに接続されたコンピュータに切 替わります。
	- [↓]を押すと、接続の一つ後ろにあるステーションの、最初のポートに接続されたコンピュータに 切替わります。

注意:スキップ機能で切替えるときは、SCAN/SKIP モードで選択されているポートに移動します。

- ◆ もし、ポートがスキャン/スキップモードとして選択されていたならば、ポート ID ディスプレイの前に左/右 向き三角形が表示されます。(フォーカスがそのポートに切り替わるとき)
- ◆ スキップモードが有効になっている時には、コンソールは機能しません。コンソールを使用するには、ス キップモードを解除してください。
- ◆ スキップモードを解除するには、[スペースキー]または[Esc]を押してください。

## ◆ F6 BRC

F6 BRC ブロードキャストモードはアドミニストレーターのみが使用できる機能です。F6 BRC をクリ ックするか、[F6]を押して、BRC ブロードキャストモードを呼び出してください。この機能を有効にす ると、コンソールから送られたコマンドは接続中の利用できるコンピュータ全てに実行されます。 この機能は、広くシステムをシャットダウンさせたり、アップグレードさせるソフトウェアをインストー ルしたりするなど、複数のコンピュータを操作する必要がある時に、非常に便利です。 BRC 機能は、F2 LIST(P.31 参照)と併せて使用します。LIST 機能は OSD メイン画面に表示す るポートの範囲を広げたり、狭めたりするのに使用されます。OSD メイン画面に現在表示されたポ ートに対して、コマンドを同時に実行します。

- ◆ BRC モードが有効な時は、現在 KVM 操作をしているポートのポート ID ディスプレイの前にスピーカー マークが表示されます。
- ◆ BRC モードが有効な間は、マウスが機能しません。マウスを使用するときは、BRC モードを解除してくだ さい。
- ◆ BRC モードを解除するには、ホットキーで OSD を呼び出し、それから F6 BRC をクリックするか、[F6]を 押してください。

### ◆ F7 SCAN

F7 SCAN をクリックするか、[F7]を押すと、オートスキャンモードが呼び出せます。この機能は一定 間隔にて設定されたコンピュータを自動的に切替えて表示することができます。これにより、手動で 切替える手間をかけずに複数のコンピュータの動作を監視できます。

- ◆ F3 SET で設定された SCAN/SKIP MODE(P.33 参照)を使用して、オートスキャンするコンピュ ータを選択します。
- ◆ 各ポートを表示する時間は、F3 SET 機能の SCAN DURATION(P.33 参照)で設定できます。
- ◆ 各コンピュータにオートスキャンモードでアクセスされている場合、ポート ID ディスプレイの前に S の文字が表示されます。
- ◆ オートスキャンモード中、スキャンを一時停止して特定のコンピュータにフォーカスしたい場合は、 [P]を押すかマウスの左ボタンをクリックしてください。詳しくは、P.23 のオートスキャンの呼び出 しをご参照ください。
- ◆ スキャンを停止して特定のポートにアクセスする場合は、そのポートをスキャン中、[スペースキ ー]を押してオートスキャンモードを終了してください。もしスキャンがコンピュータの接続されてな いポートにある、または接続されているが電源オフになっているポートに来ている場合は、モニタ 画面はブランクになり、マウスやキーボードは機能しません。SCAN DURATION で設定した時 間経過後、表示は次のポートへと移動します。
- ◆ オートスキャンモードが動作中は、コンソールは機能しません。コンソールを使用する場合は、 オートスキャンモードを解除してください。
- **◆オートスキャンモードを解除するには、[スペースキー]または[Esc]を押してください。**

# ◆ F8 LOUT

F8 LOUT をクリックするか[F8]を押すと、コンピュータの OSD 操作からログアウトし、コンソール画 面をブランク(空白)にします。この操作は、OSD 画面から出るために[Esc]を押すのとは異なりま す。[Esc]操作では、再度 OSD 画面を表示するためには OSD ホットキーを押すだけなのに対し、 この機能では OSD にアクセスするのに、再度ログインしなければなりません。

注意:

- 1. OSD からログアウト後に再び OSD を表示した場合、OSD メインメニュー以外は表示されません。ユーザ ーネームとパスワードを入力後、使用可能になります。
- 2. ログアウト後に再び OSD を表示し、メニューからポートを選択しないで[Esc]キーを使用して OSD を閉じ ると、ポートが選択されていない状態になり、画面には Null Port 無効ポートメッセージが表示されます。

第 5 章 ファームウェア アップグレード ユーティリティ

Windows ベースのファームウェアアップグレードユーティリティは、スムーズかつ簡単な操作で KVM スイッチのファームウェアをアップグレードすることができます。

ファームウェアアップグレードパッケージはデバイス別に用意されています。新しいファームウェア パッケージは弊社 web サイトで公開されます。機器を最新の状態に保つために、定期的に弊社 web サイトをご覧ください。

http://www.atenjapan.jp/

# アップグレードの前に

ファームウェアアップグレードの前に以下の手順に従って準備を行ってください。

- 1. KVM スイッチに接続されているコンピュータとは別に、インターネット接続可能なコンピュータを 用意してください。弊社 web サイトにアクセスして製品型番で検索し、ファームウェアのリストか ら必要なパッケージを選択してください。
- 2. 最新版のファームウェアアップグレードパッケージをダウンロードし、コンピュータの任意のディ レクトリに保存してください。
- 3. 同梱のファームウェアアップグレードケーブルを使用して、ファームウェアアップグレードパッケ ージを保存したコンピュータの COM ポートと ACS-1208A/ACS-1216A のファームウェアアップ グレードポートを接続してください。

![](_page_42_Picture_5.jpeg)

注意:スイッチにデイジーチェーン接続をしている場合は、デイジーチェーンケーブルを通してアップグレード データが構成のすべての KVM スイッチに送られます。

- 4. KVM スイッチのポートに接続されているすべてのコンピュータの電源をオフにしてください。スイ ッチの電源はオンのままにしておいてください。
- 5. ACS-1208A/ACS-1216A に接続したコンソールで OSD 画面を起動し、F4 ADM ファンクション を呼び出してください。
- 6. FIRMWARE UPGRADE を選択し、[Enter]を押して機能を呼び出してください。現在のファーム ウェアのバージョンが表示されます。ダウンロードしたパッケージのバージョンが新しいことを確 認したら、[Y]を押してファームウェアアップグレードモードを実行します。

# アップグレード開始

以下の手順に従ってアップグレード作業を進めてください。

1. ダウンロードしたファームウェアアップグレードパッケージをダブルクリックまたはコマンドライン でフルパスを入力して実行します。以下のようなライセンス認証確認画面が表示されます。

![](_page_43_Picture_32.jpeg)

注意:実際に表示される確認が面はこのスクリーンと異なる場合があります。

2. ライセンス規約に同意したら「I Agree」ラジオボタンをオンにして、「Next」を押して次に進んでく ださい。

3. 「Next」を押すとファームウェアアップグレードユーティリティ メイン画面が表示されます。Device List フィールドに、アップグレード可能なデバイスが表示されます。

![](_page_44_Picture_21.jpeg)

4. 「Device List」フィールドで選択されたデバイスの詳細が、画面左下の「Device Description」パ ネルに表示されます。

![](_page_44_Picture_22.jpeg)

5.デバイスを選択後、「Next」をクリックしてアップグレードを実行します。

 Check Firmware Version にチェックが入っている場合は、ユーティリティは現在のファームウェア バージョンとアップグレードパッケージのバージョンを比較します。もし現在使用のバージョンが アップグレードパッケージよりも高い場合は、このようなダイアログボックスが表示され、アップグ レード実行継続/中止の確認を行います。

![](_page_45_Picture_31.jpeg)

Check Firmware Version にチェックが入っていない場合、ユーティリティはバージョン比較をせず にアップグレードを行います。アップグレードの進捗状況はステータスフィールドとプログレスバー で表示されます。

アップグレード完了後、アップグレード成功のメッセージが表示されます。

![](_page_46_Picture_2.jpeg)

「Finish」を押してファームウェアアップグレードユーティリティを終了してください。

# アップグレード失敗

アップグレード成功画面が表示されない場合は、アップグレードが正常に終了しなかったことを意 味します。次ページのファームウェアアップグレードリカバリーに従って、アップグレードを完了させ てください。

![](_page_46_Picture_45.jpeg)

## ファームウェアアップグレードリカバリー

ファームウェアアップグレードリカバリーが必要となるのは以下の 3 つの場合です:

- ◆ ファームウェアアップグレードモードを有効にしたが、その後アップグレードを行わなかった場合
- ◆ メインボードのファームウェアアップグレードが失敗した場合
- ◆ I/O ファームウェアアップグレードが失敗した場合

ファームウェアアップグレードリカバリーは以下の手順に従って行ってください。

- 1. スイッチの電源をオフにしてください。デイジーチェーン接続を行っている場合は、構成から外し てください。
- 2. ファームウェアアップグレードケーブルを本体リアパネルのファームウェアアップグレードポート に接続してください。
- 3. ファームウェアアップグレードリカバリースイッチを「Recover」ポジションにしてください。
- 4. スイッチの電源をオンにし、通常の手順に従ってアップグレードを行ってください。
- 5. スイッチのアップグレードが成功したら、電源をオフにし、ファームウェアアップグレードリカバリ ースイッチを「Normal」ポジションに戻してください。
- 6. デイジーチェーン接続を行っていた場合は、スイッチを構成に戻してください。
- 7. スイッチの電源をオンにしてください。

注意:

もしデイジーチェーン接続のままファームウェアアップグレードを行い、スレーブユニットでアップグレード失敗が 発生した場合は、そのユニットを構成から外し、単独でアップグレードを行ってください。アップグレード成功後、 構成の中に戻してください。

付録

# コンピュータ接続表

以下の表は master view™スイッチの台数とデイジーチェーン接続を利用して接続できるコンピュ ータの最大数の関係を示したものです。

#### ACS-1208A

![](_page_48_Picture_86.jpeg)

### ACS-1216A

![](_page_48_Picture_87.jpeg)

# OSD デフォルト設定一覧

工場出荷時の OSD デフォルト設定は以下の表のようになっています。

![](_page_49_Picture_48.jpeg)

# ログイン情報の消去

パスワードを忘れる、その他何らかの理由でアドミニストレーター権限のログインができなくなっ た場合、下記の手順ですべてのログイン情報を消去することができます。

- 1. スイッチの電源をオフにして、本体ケースを開けてください。
- 2. 下図で示した場所にある、Restore Default Password と書かれているジャンパスイッチをショー トさせてください。

![](_page_50_Figure_4.jpeg)

- 3. そのままスイッチの電源をオンにしてください。モニタに以下のようなメッセージが表示されます。 USER NAME AND PASSWORD INFORMATION HAS BEEN CLEARED. PLEASE POWER OFF THE SWITCH, REMOVE THE JUMPER, CLOSE THE CASE, THEN RESTART.
- 4. スイッチの起動後、OSD のログインパスワードは工場出荷時の状態に戻っています。

![](_page_51_Picture_104.jpeg)

# ラックマウント

ACS-1208A/ACS-1216A は 19 インチシステムラックに 1U サイズでマウント可能になっています。 ラックの手前側・奥側のどちらでも設置できるように設計された付属のラックマウントタブを本体に ネジ止めしていただくだけでマウント準備は完了します。タブの取り付けは下図を参考にして、以下 の手順で行ってください。

- 1. ラックマウントタブを ACS-1208A/ACS-1216A ユニットの側面、フロントパネル側またはリア パネル側にネジ止めします。
- 2. ユニットをラックにスライドさせて収納し、しっかりとネジ止めしてください。

![](_page_52_Figure_4.jpeg)

![](_page_52_Figure_5.jpeg)

# トラブルシューティング

![](_page_52_Picture_109.jpeg)

## 製品保証規定

本製品および付属のソフトウェア、ドキュメントの使用によって発生した装置の破損・データの損失 等の損害に関して、直接的・間接的・特殊な事例・付帯的または必然的であるかを問わず、弊社の 損害賠償責任は本製品の代金相当額を超えないものとします。

製品の販売店は、製品および本ドキュメントの使用に関して、品質・機能・商品性および特定の目 的に対する適合性について、法定上の、明示的または黙示的であるかを問わず、いかなる表示・ 保証も行いません。

弊社は製品および付属のソフトウェア・ドキュメントについて、予告なしに改良・改訂を行う権利を 有します。詳細については販売店までお問い合わせください。